### **Lab NVivo 12 Esercitazioni - Seconda Parte: interrogazione del testo; le query.**

#### **Esercizio 1**  *Text Search (ricerca di testo)*

**Per individuare tutti i contesti nei quali si parla dell'insegnante o del docente, aprire il progetto** *Lab docenti completo.nvp* **e cercare le parole "insegnante" o "docente" (ipotizzando che questi termini siano esaustivi di tutti i sinonimi) su tutti i testi presenti nel progetto. Salvare il risultato come nuovo nodo nella cartella dei risultati (***Results***).**

In alto, sulla barra dei menu, selezionare *Explore*, quindi premere il pulsante *Text Search* 

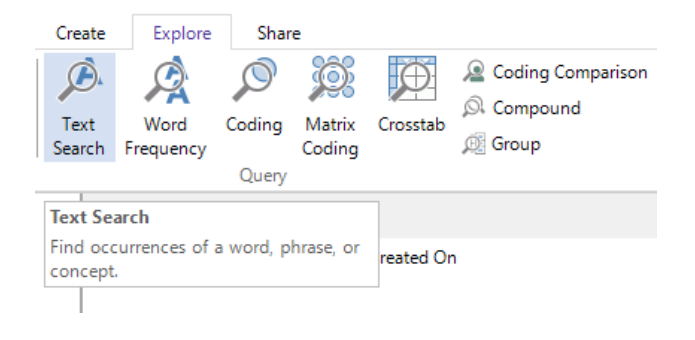

Nella scheda *Text Search Query*:

- inserire in *Search for* la parola "insegnante";
- selezionare da *Special* l'operatore "OR"
- inserire la parola "docente".

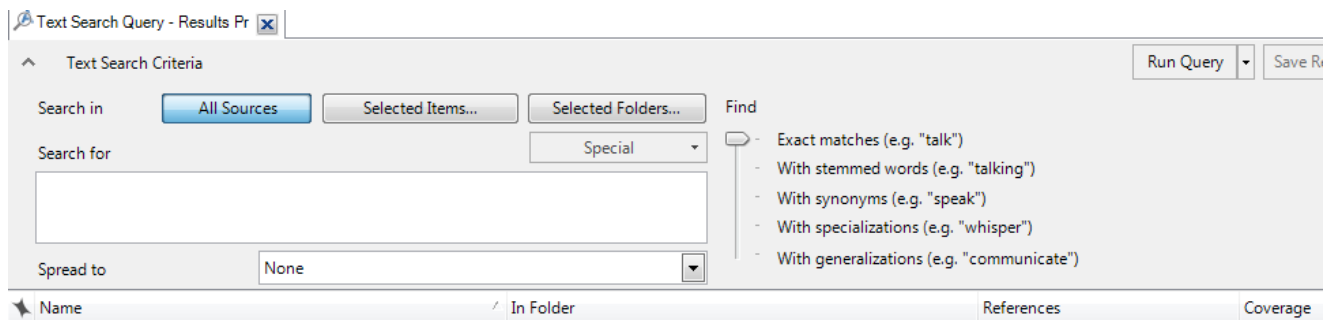

Lasciare inalterati i valori in *Search in*: *All Sources*.

Selezionare *Add to Project* ed inserire il nome e la descrizione della query.

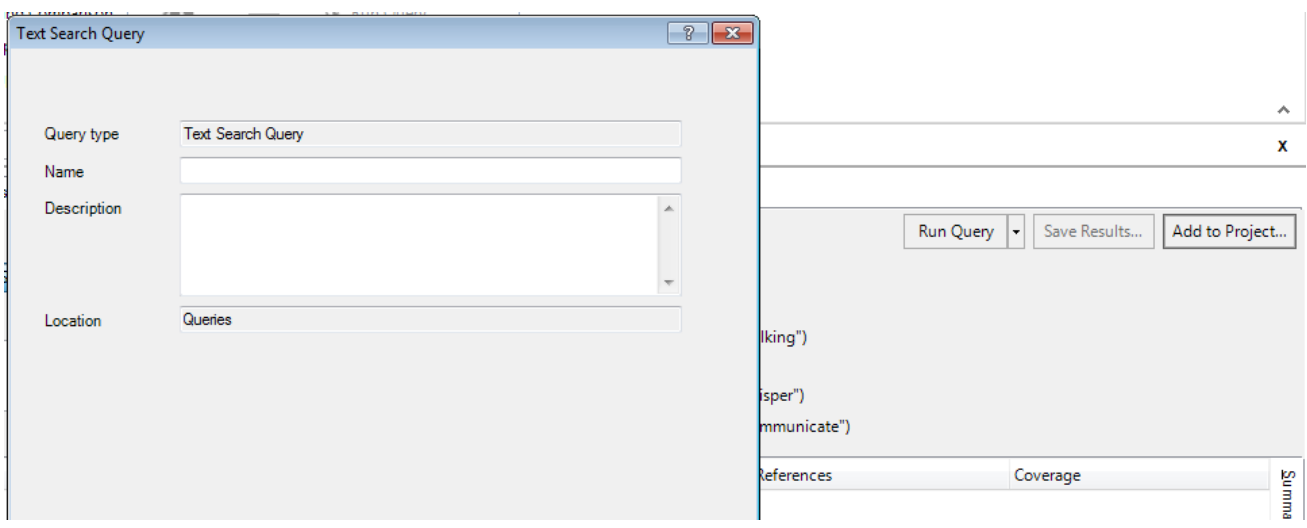

### Per avviare la query e*,* per salvare il risultato della query fare clic su *Run and Save Results*

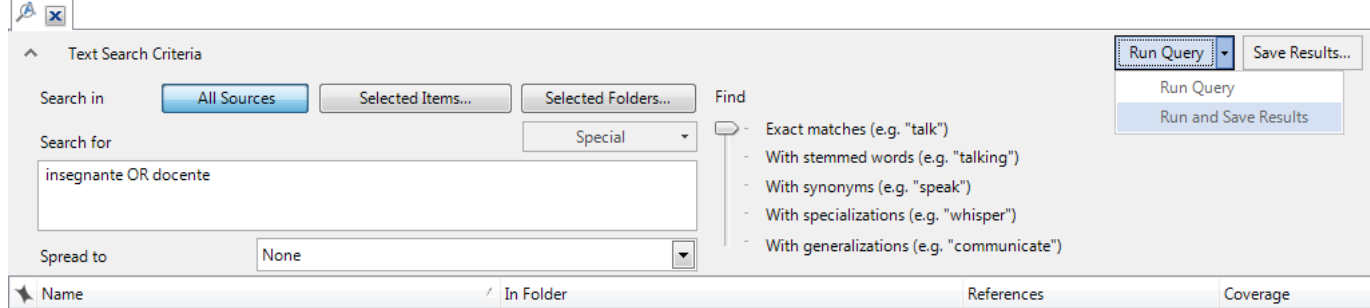

## **Esercizio 2**  *Word Frequency (creazione del vocabolario)*

**Creare il vocabolario del progetto per le 800 parole più frequenti, lunghe almeno 4 caratteri. Salvare il risultato in un file di** *Microsoft Excel***, poi esportare il** *Word Cloud* **in un qualsiasi formato immagine.**

In alto, sulla barra dei menu, selezionare *Explore*, quindi premere il pulsante *Word Frequency* 

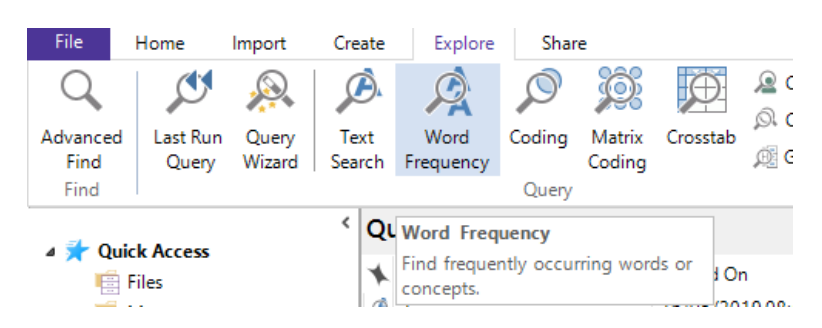

Nella scheda *Word Frequency Query Result*:

- digitare "800" in *most frequent*;
- digitare "4" in *With minimum lenght*;
- lasciare invariati gli altri parametri.

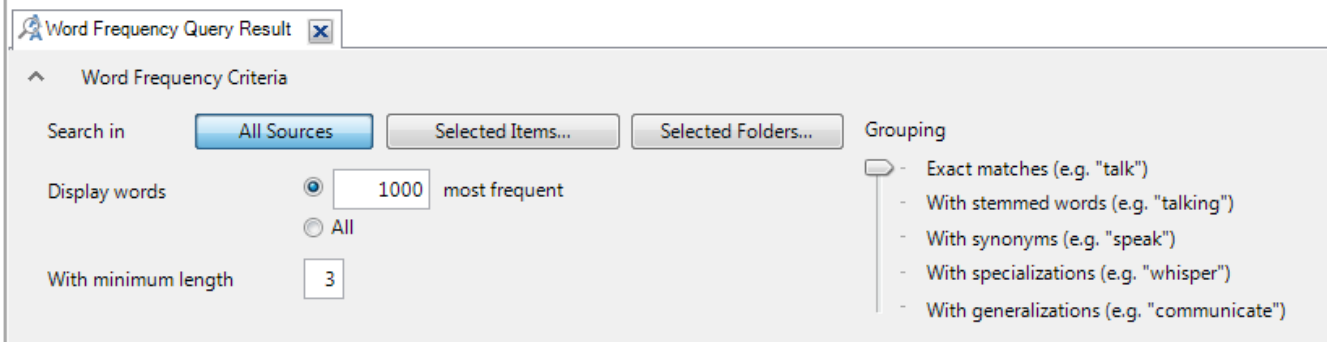

#### Selezionare *Add to Project*

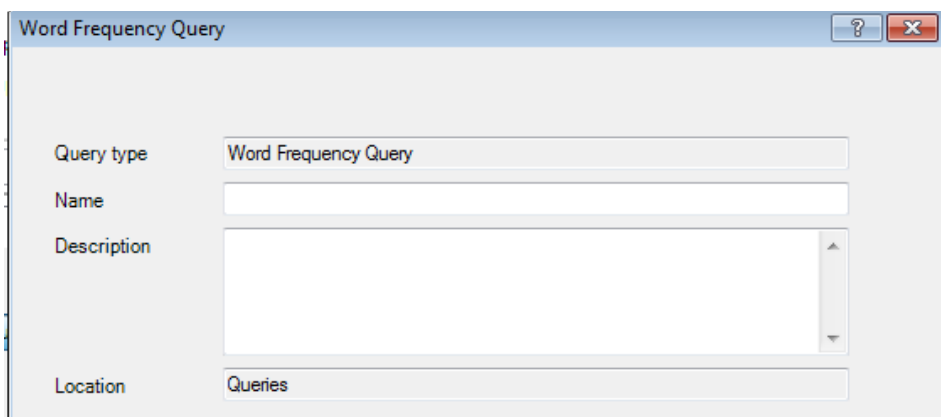

3 DISPO - Dipartimento di Scienze politiche Università degli Studi di Genova - Materiale del Laboratorio L'ANALISI TESTUALE CON NVivo 12 Docente: Dott.ssa Martina Lippolis

Per avviare la query, fare clic su *Run Query*.

Fare clic con il pulsante destro del mouse nel pannello di lavoro, l'area centrale dello schermo dove è visibile la lista delle parole, e selezionare *Export List* dal menu di contesto.

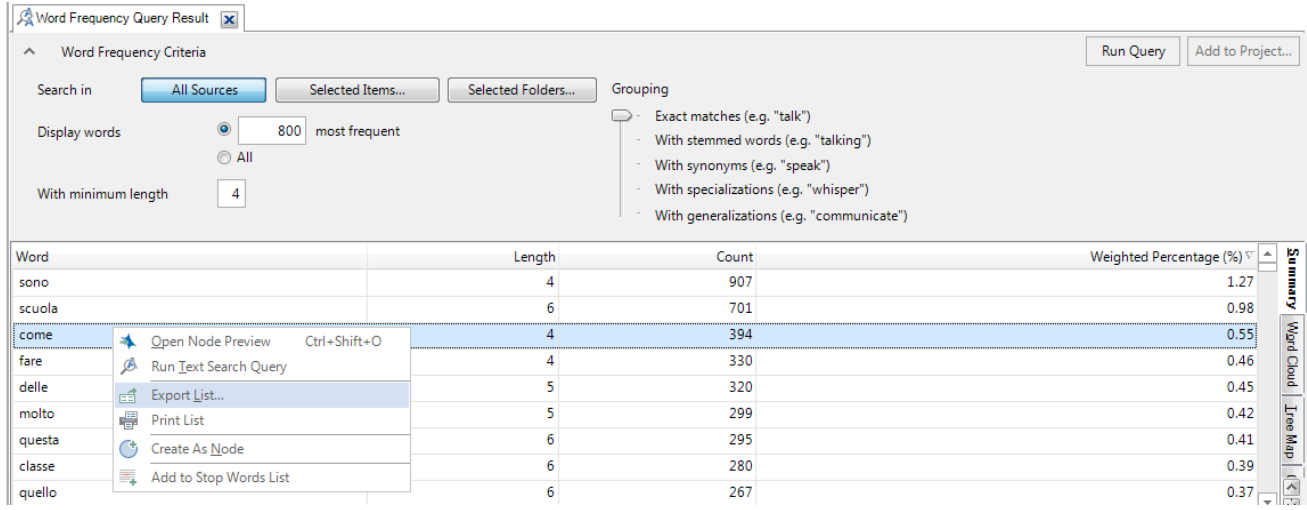

Nella finestra *Salva con nome*, scegliere il percorso e il nome del file.

Selezionare l'etichetta *Word Cloud*.

Fare clic con il pulsante destro del mouse in un punto del pannello di lavoro, l'area centrale dello schermo dove è rappresentato l'insieme delle parole, e selezionare *Export Word Cloud* dal menu di contesto.

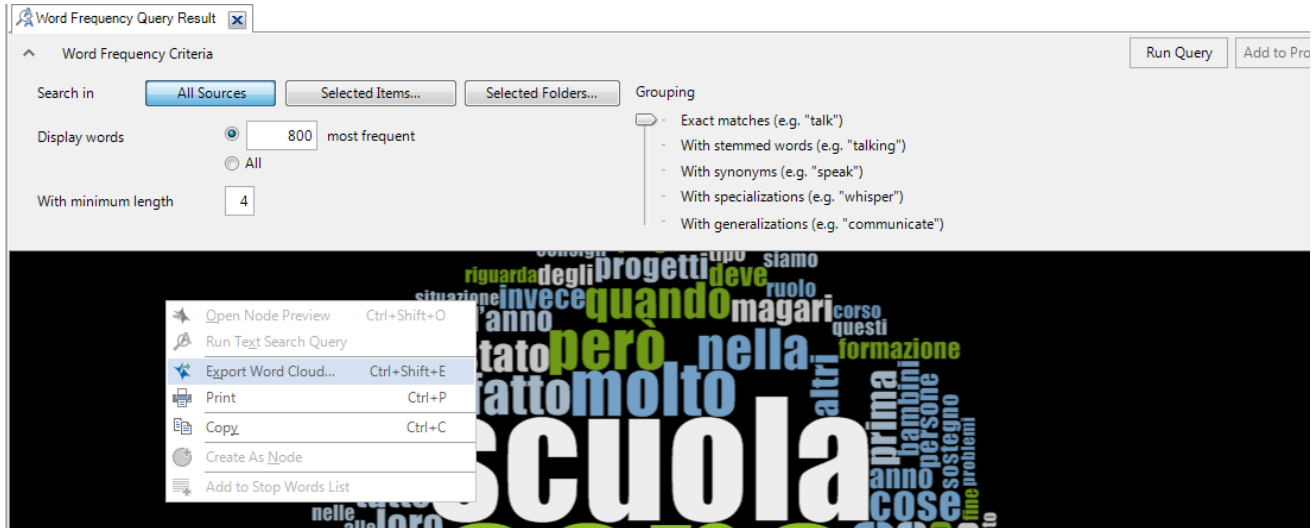

### **Esercizio 3**  *Coding (ricerca nella codifica)*

**Vogliamo verificare dove e quando avvengono gli scambi informali. Effettuare una ricerca di tutti i contesti codificati nel nodo "scambi" (comprendere i sottonodi "scambi informali" e "scambi formali") che non siano codificati nel nodo: "organi collegiali". Salvare il risultato come nuovo nodo nella cartella dei risultati (Results).**

In alto, sulla barra dei menu, selezionare *Explore*, quindi premere il pulsante *Coding* 

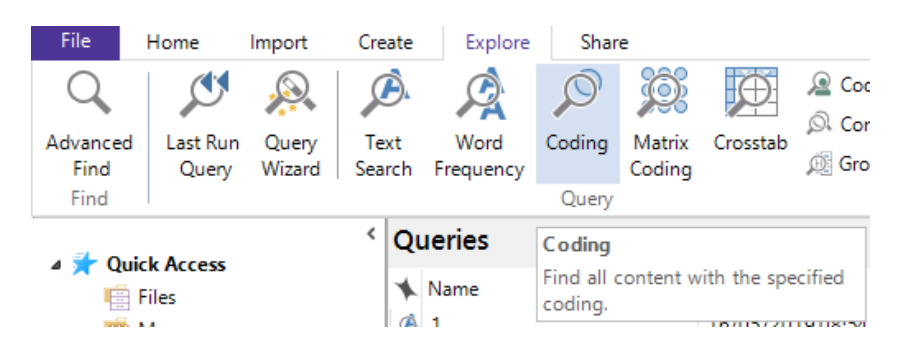

Nella scheda *Coding Query Results* lasciare invariata la selezione *Coded at;* cliccare su *All Selected Nodes* e selezionare il nodo "scambi" con i relativi sottonodi "scambi formali" e "scambi informali". Cliccare su OK.

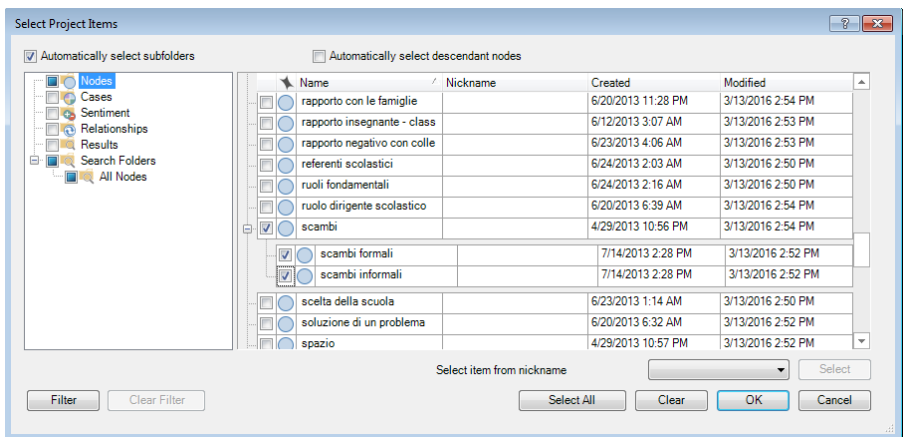

Selezionare *Not Coded at/Any selected Node* e scegliere il nodo "organi collegiali".

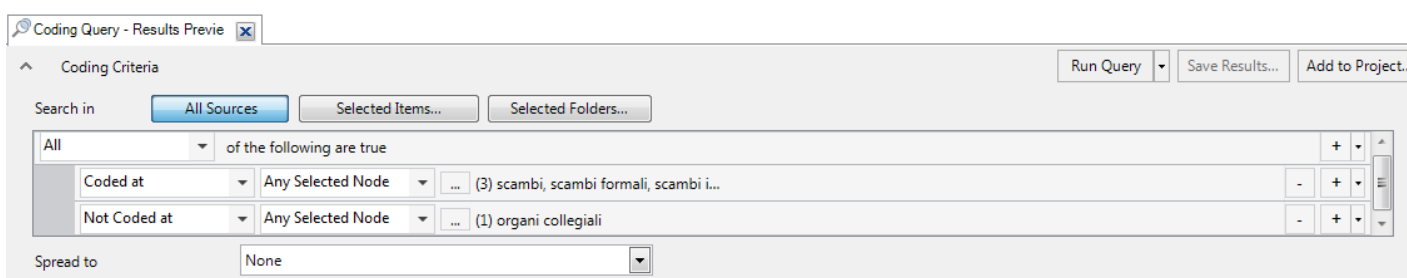

5 DISPO - Dipartimento di Scienze politiche Università degli Studi di Genova - Materiale del Laboratorio L'ANALISI TESTUALE CON NVivo 12 Docente: Dott.ssa Martina Lippolis

Selezionare *Add to Project* e inserire il nome ed eventualmente la descrizione della query.

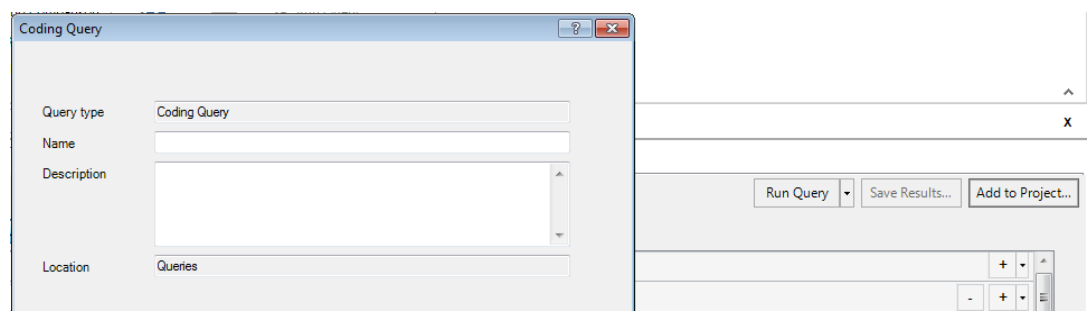

Per avviare e salvare la query, fare clic su *Run and Save Results*.

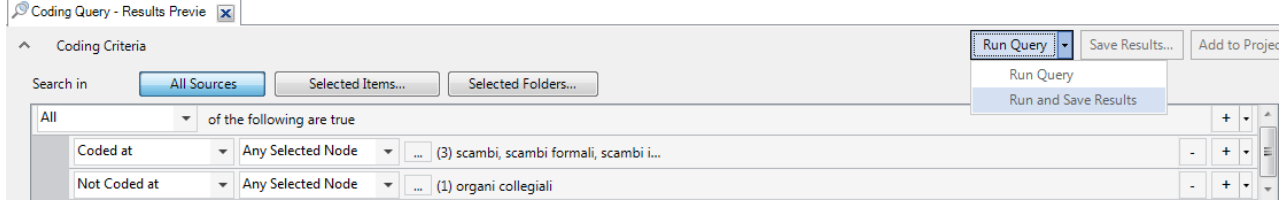

# **Esercizio 4**  *Matrix Coding (costruzione di matrici di codifica)*

**Per verificare se ci sono differenze tra il tipo di scuola (dell'infanzia, primaria e secondaria) nel trattare determinati argomenti, costruire una matrice mettendo in riga le codifiche relative all'attributo "scuola" per i valori: "dell'infanzia", "primaria" , "s.s. primo grado" e "s.s. secondo grado" e in colonna i Nodi "accoglienza", "aspetti critici della scuola", "rapporto con i colleghi", "tempo" e "visione della propria professione". Salvare il risultato come matrice nella cartella dei risultati (Results).**

In alto, sulla barra dei menu, selezionare *Explore*, quindi premere il pulsante *Matrix Coding* 

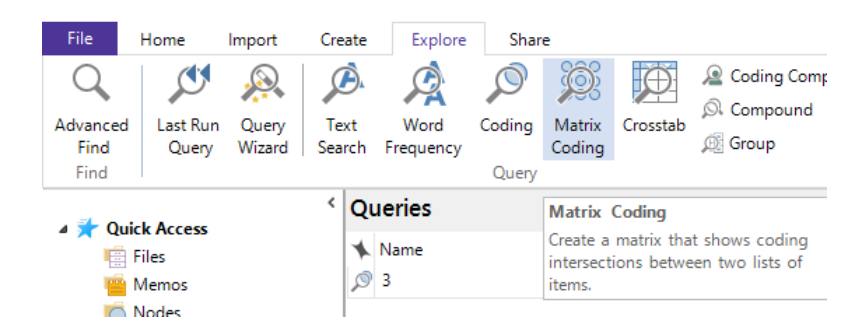

Nella scheda *Matrix Coding Query,* nella sezione *Rows*:

- lasciare inalterati i parametri
- Premere *Select Items*

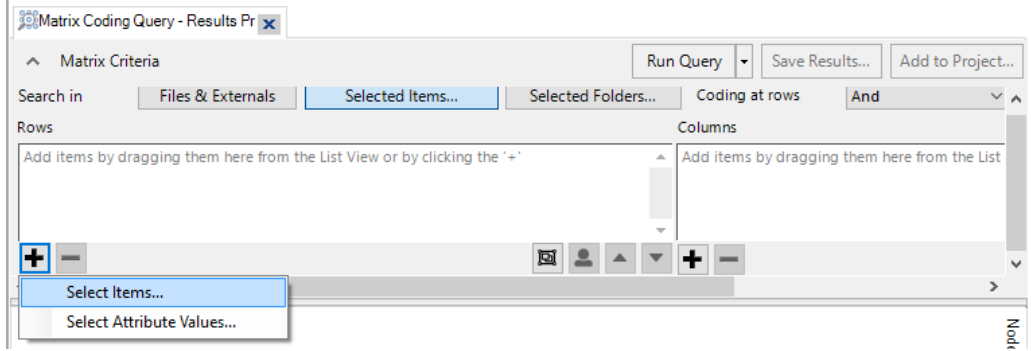

Sulla scheda *Select Project Items* fare clic su *File Classifications* per visualizzare tutti gli attributi dei documenti.

Fare clic sul segno [+] vicino a "attributi delle interviste", per visualizzare tutti gli attributi.

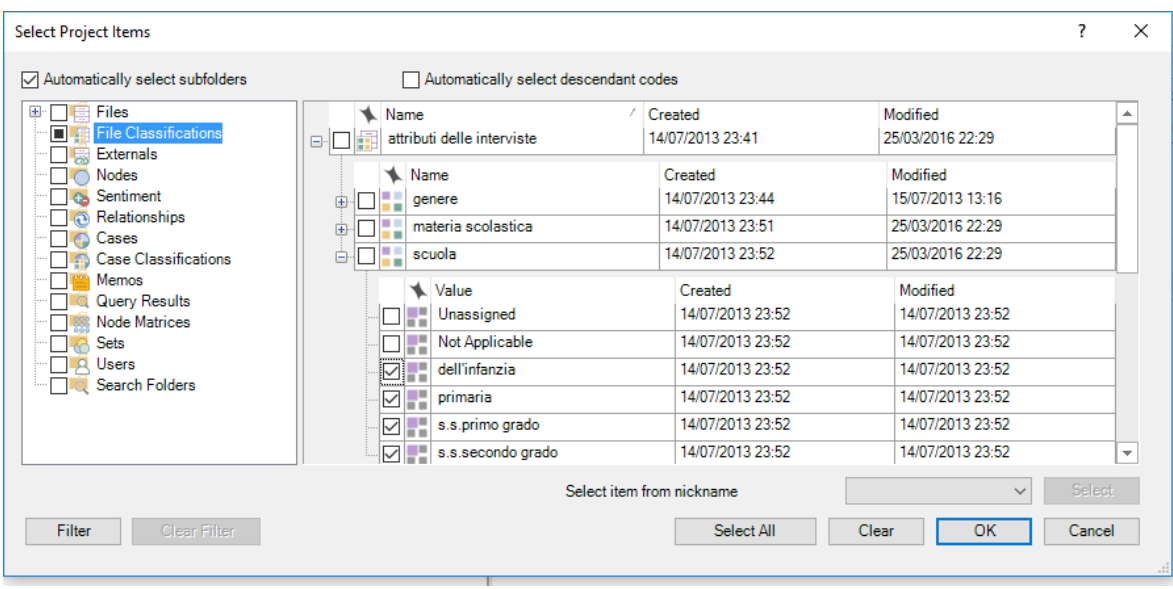

Fare clic sul segno [+] vicino a "scuola", per visualizzare tutti i valori.

Selezionare le caselle corrispondenti ai valori "dell'infanzia", "primaria", "s.s. primo grado" e "s.s. secondo grado" e premere OK.

Sulla scheda *Matrix Coding Query,* nella sezione *Columns*:

- lasciare inalterati i parametri
- Premere *Select Project Items*

Sulla scheda *Select Project Items* fare clic su *Nodes.*

Selezionare "accoglienza", "aspetti critici della scuola", "rapporto con i colleghi", "tempo" e "visione della propria professione" (scorrere la lista con la barra laterale per ricercare i nodi). Premere OK.

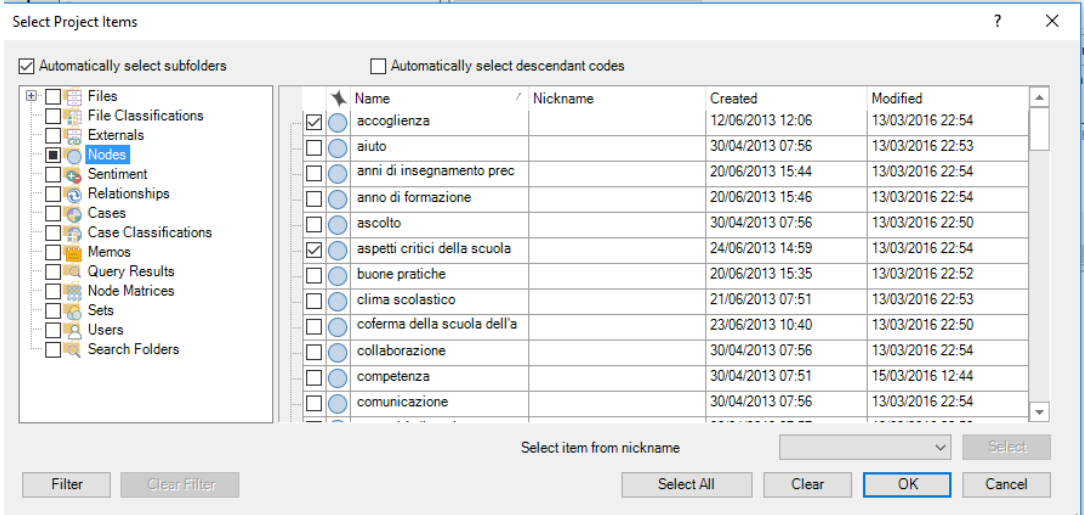

Selezionare *Add to Project*

Nella scheda *Matrix Coding Query,* nell'etichetta *General*, inserire il nome "Matrice di codifica – scuola su rapporto con i colleghi ecc." e la descrizione della query "Indagare il rapporto tra il tipo di scuola e alcuni nodi significativi".

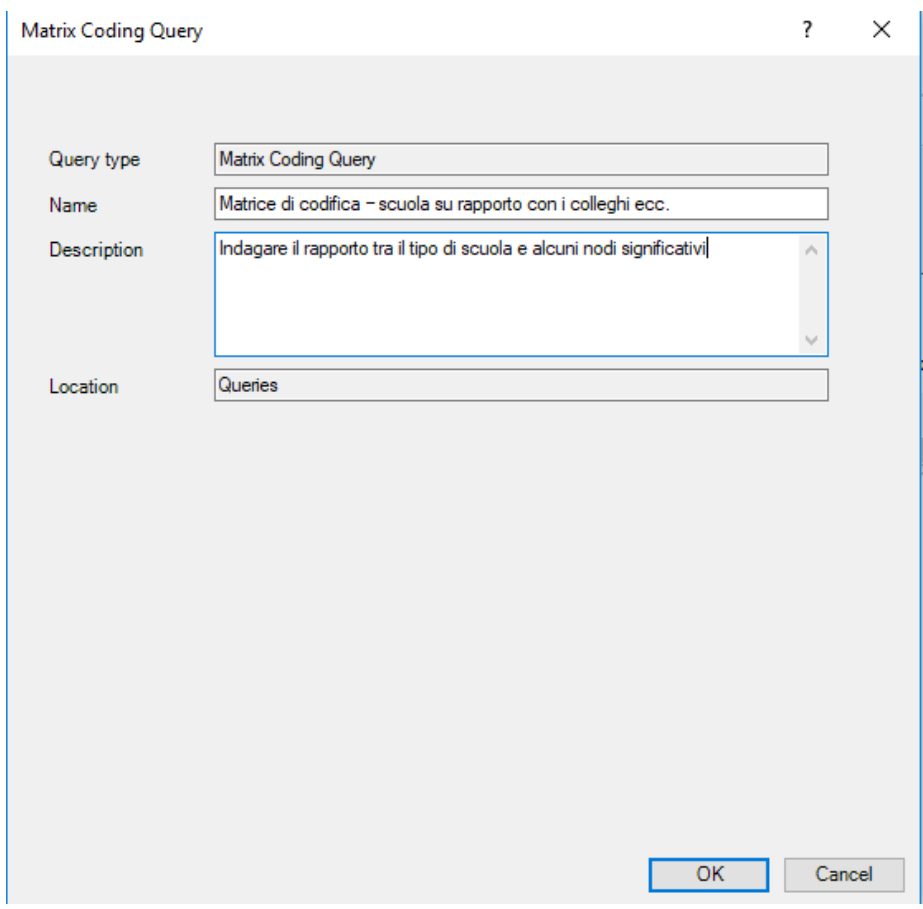

- lasciare inalterati gli altri parametri.

### Nella scheda *Query Options*:

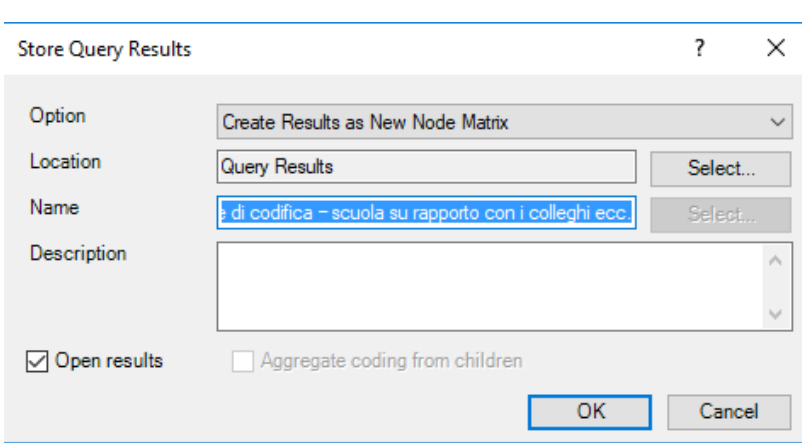

- selezionare *Save Results*

Per avviare la query, fare clic su *Run Query*.

# **Esercizio 5** *Crosstab (costruzione di matrici tra nodi e due attributi)*

**Per verificare se ci sono differenze tra il tipo di scuola (dell'infanzia, primaria e secondaria) e la materia scolastica dei docenti nel trattare determinati argomenti, costruire una matrice mettendo a confronto i due attributi (tipo di scuola e materia insegnata) e le codifiche relative ai nodi "rapporto con i colleghi, rapporto con le famiglie, rapporto insegnante-classe". Salvare il risultato come matrice nella cartella dei risultati (Results).**

In alto, sulla barra dei menu, selezionare *Explore*, quindi premere il pulsante *Crosstab*

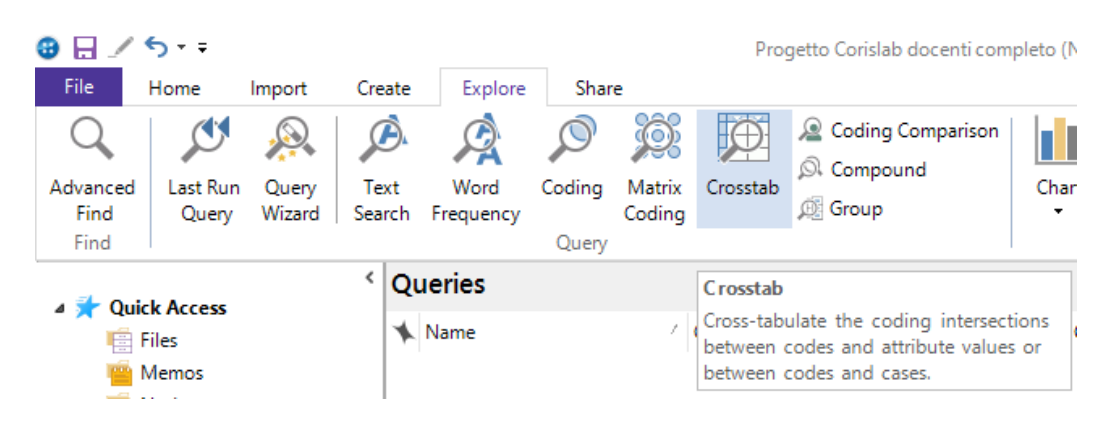

Nella scheda *Crosstab Query,* nella sezione *Codes*:

- cliccare sul simbolo + (*Add codes*)
- Selezionare i nodi: "rapporto con i colleghi, rapporto con le famiglie, rapporto insegnanteclasse".

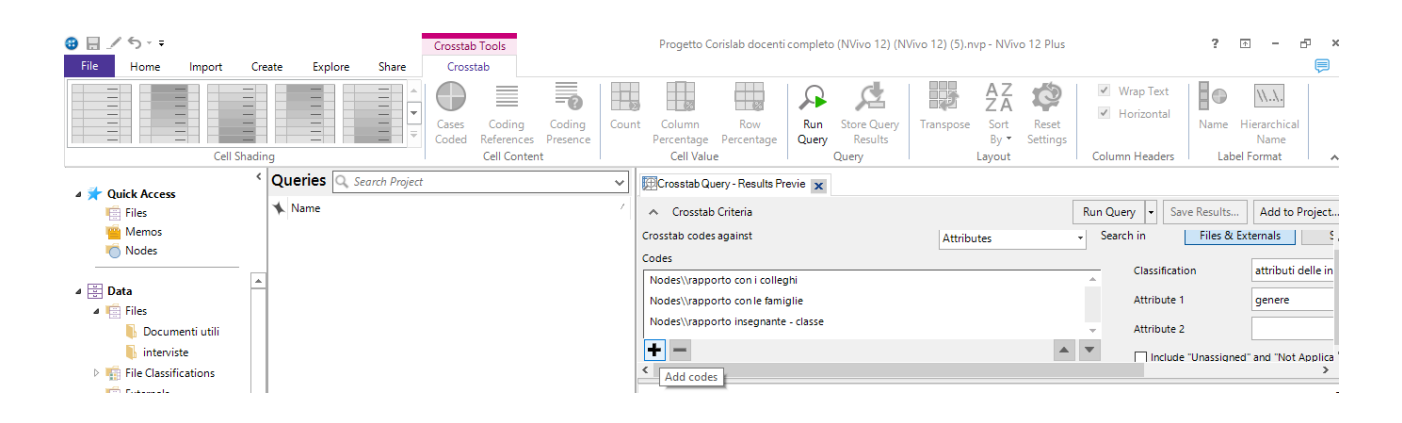

10 DISPO - Dipartimento di Scienze politiche Università degli Studi di Genova - Materiale del Laboratorio L'ANALISI TESTUALE CON NVivo 12 Docente: Dott.ssa Martina Lippolis

Nella sezione *Classifications*:

- cliccare *Attribute 1* e inserire: scuola
- cliccare *Attribute 2* e inserire: materia scolastica

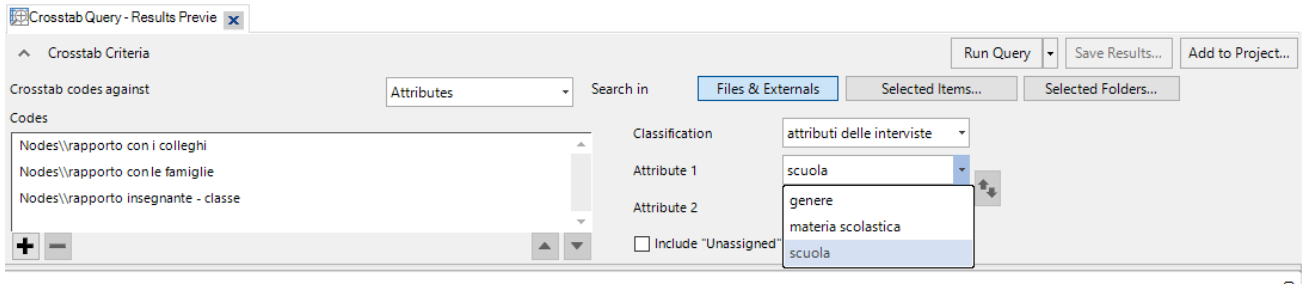

Cliccare su *Add to project* e inserire il nome della query: "crosstab scuola + materia nel rapporto con classe, colleghi e famiglie"

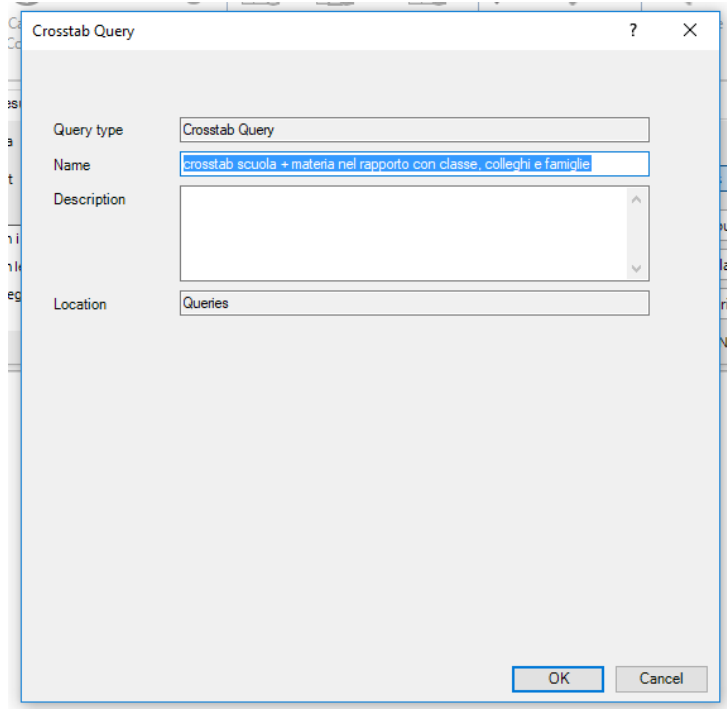

Selezionare *Save Results*

Per avviare la query, fare clic su *Run Query*

# **Esercizio 6** *Compound (combinazione di ricerche di testo e di codifica)*

**Cercare le parole "problema" o "problemi" nei testi presenti nel progetto che si trovino nel testo codificato nel nodo "scambi". Salvare il risultato come nuovo nodo nella cartella dei risultati (Results).**

In alto, sulla barra dei menu, selezionare *Explore*, quindi premere il pulsante *Compound*

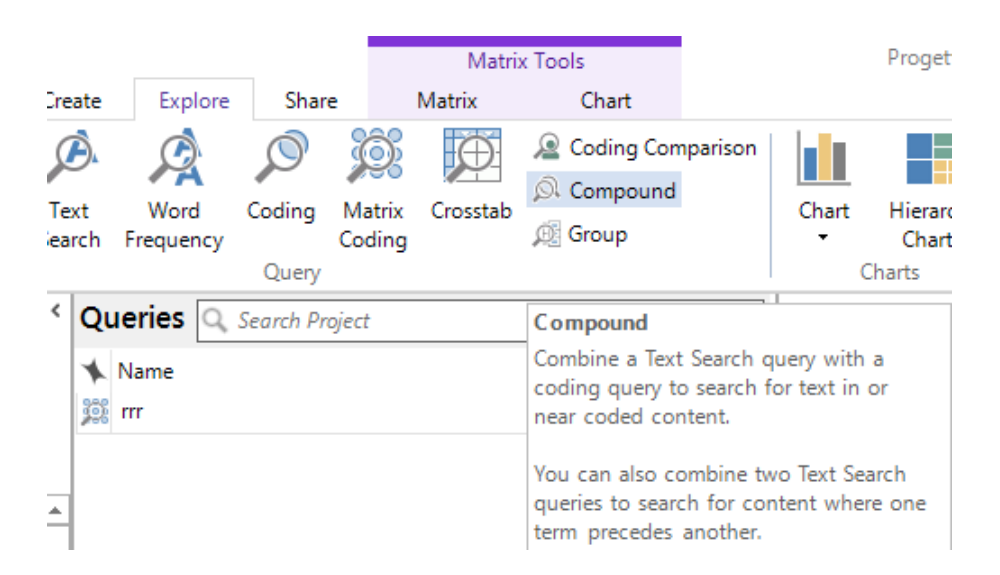

### Selezionare *Add to Project*

Nell'etichetta *General*, inserire il nome "Ricerca composta di problema + problemi in scambi" e l'eventuale descrizione della query.

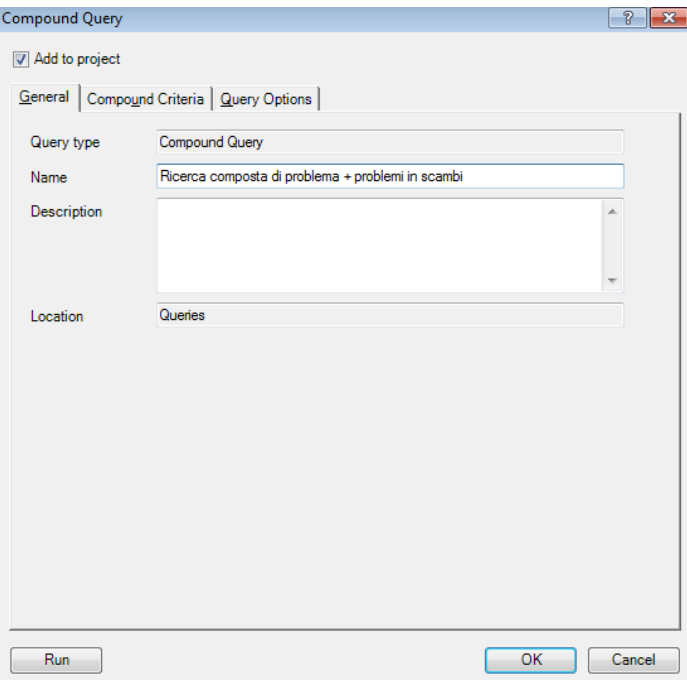

#### Sulla scheda *Compound Query*:

nel campo *Subquery 1:*

- Selezionare *Text Search Query;*
- Premere *Criteria*

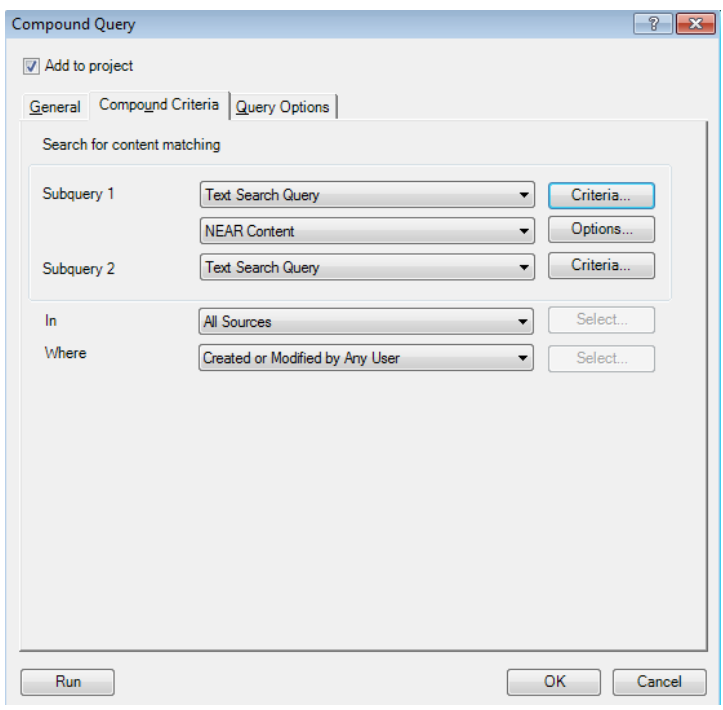

Sulla finestra *Subquery Properties:*

- inserire in *Search for* la parola "problema";<br>- selezionare da *Special* l'operatore "AND"
- selezionare da *Special* l'operatore "AND"
- inserire la parola "problemi".

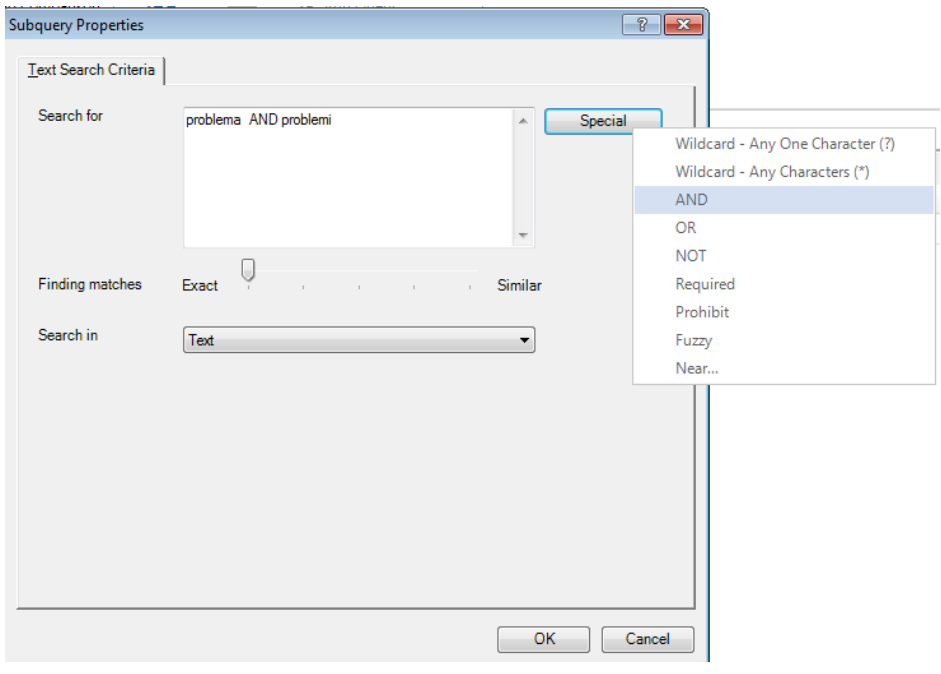

Premere *OK.*

Sulla scheda *Compound Query*:

- Selezionare *NEAR Content;*
- nel campo *Subquery 2:*
- Selezionare *Coding Query;*
- Premere *Criteria*

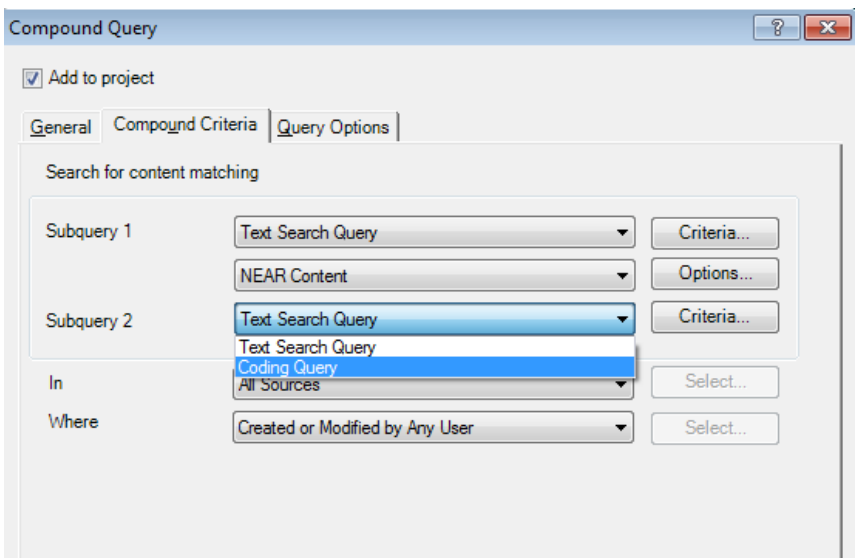

Nella finestra *Subquery Properties/Coding Criteria*, scheda *Simple*: Selezionare *Search for content coded at/A particular Node* e fare clic su *Select* 

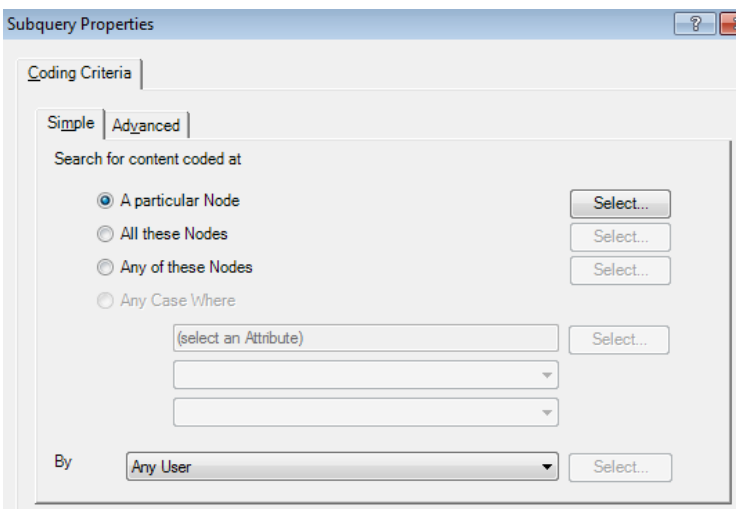

Nella finestra *Select Project Item* selezionare:

- La cartella *Nodes*
- Il nodo *scambi*
- Premere *OK*

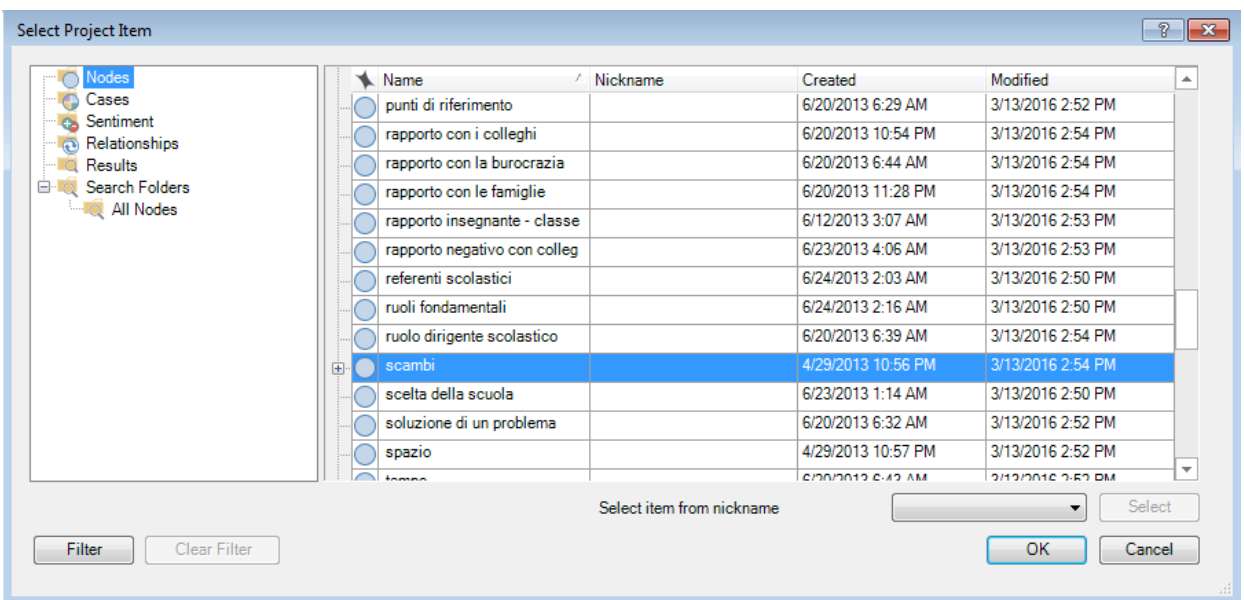

Premere ancora OK per chiudere la finestra *Subquery Properties*.

# Nell'etichetta *Query Options*:

- in *Option* selezionare *Create Results as New Node*;<br>- lasciare tutti gli altri valori inalterati.
- lasciare tutti gli altri valori inalterati.

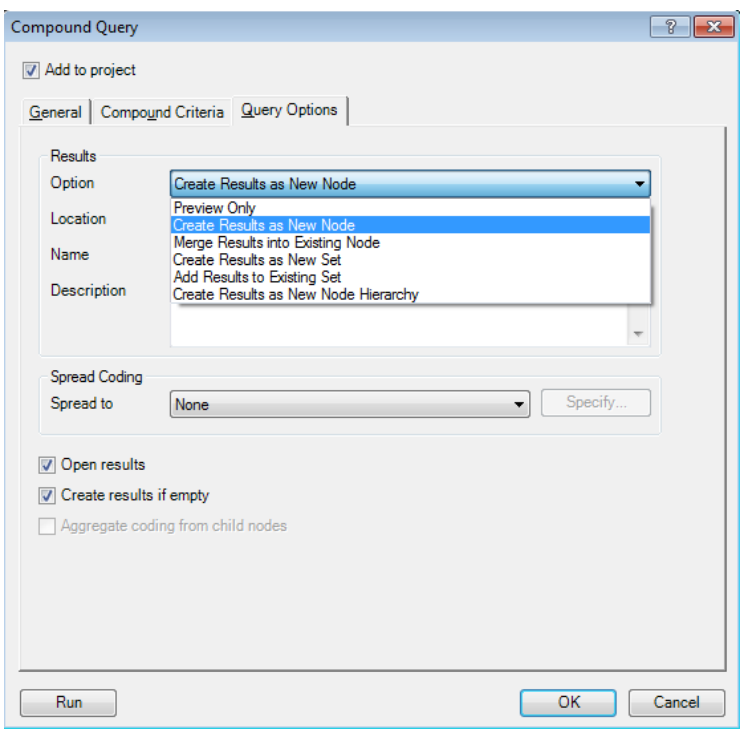

Per avviare la query, fare clic su *Run*.

# **Esercizio 7** *Group (interrogazioni per il raggruppamento)*

## **Usare una query di raggruppamento per verificare le differenze negli argomenti trattati dagli insegnanti Anna T. e Claudio M.**

In alto, sulla barra dei menu, selezionare *Explore*, quindi premere il pulsante *Group*

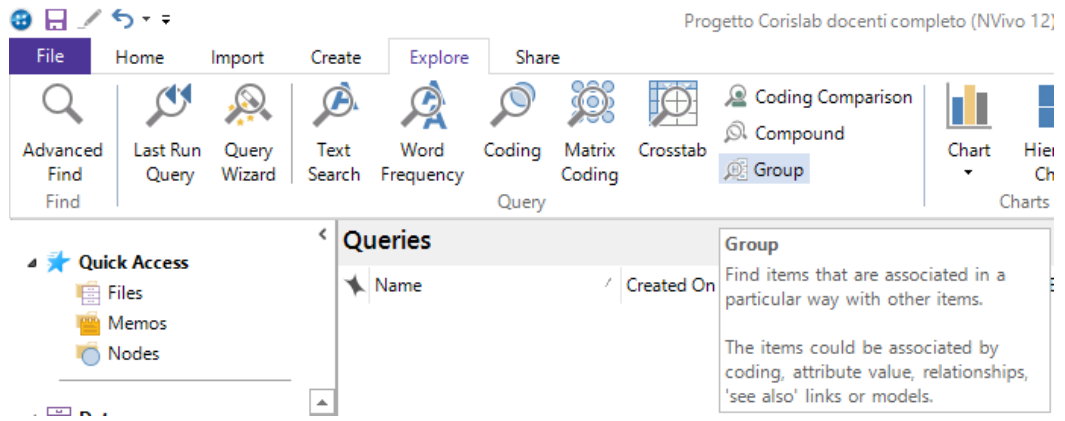

### Selezionare *Add to Project.*

Nell'etichetta *General*, inserire il nome "Query di raggruppamento Anna T. e Claudio M." e l'eventuale descrizione della query.

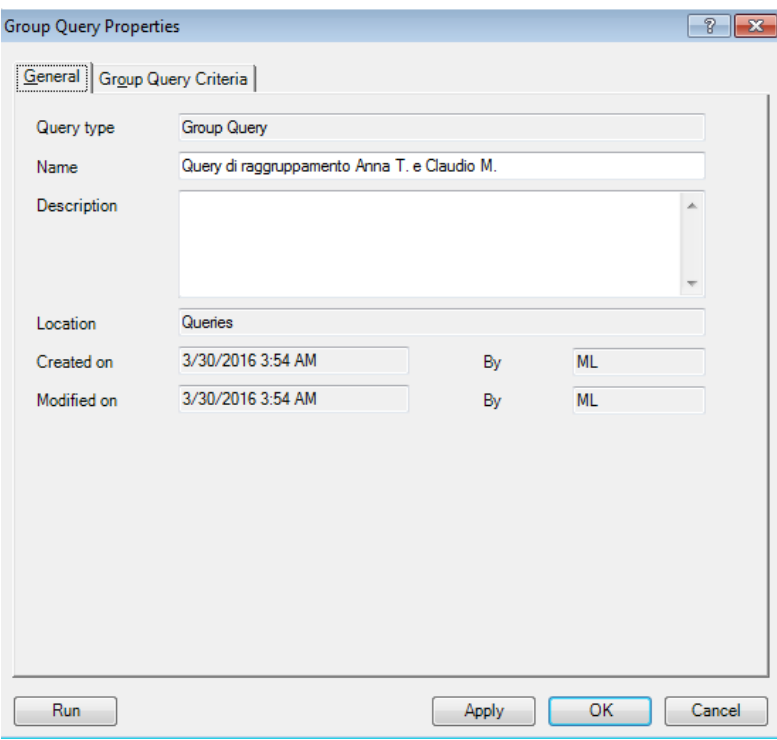

Sulla scheda *Group Query*:

- in *Look For* selezionare *Items Coding*
- in *Scope* selezionare *Selected Items*

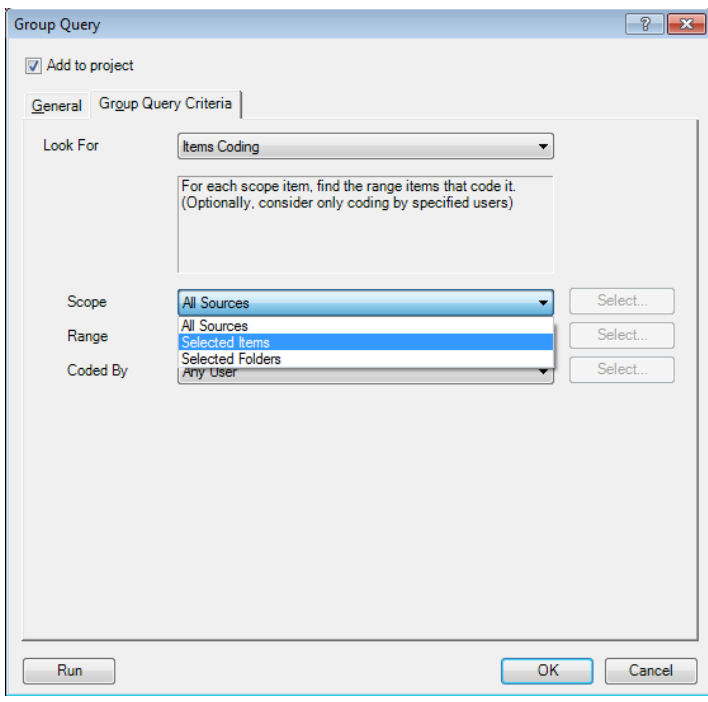

Nella finestra *Select Project Items*:

- aprire *Internals* facendo clic sul segno [+]
- fare clic su *interviste*
- selezionare Anna T. e Claudio M.
- premere OK

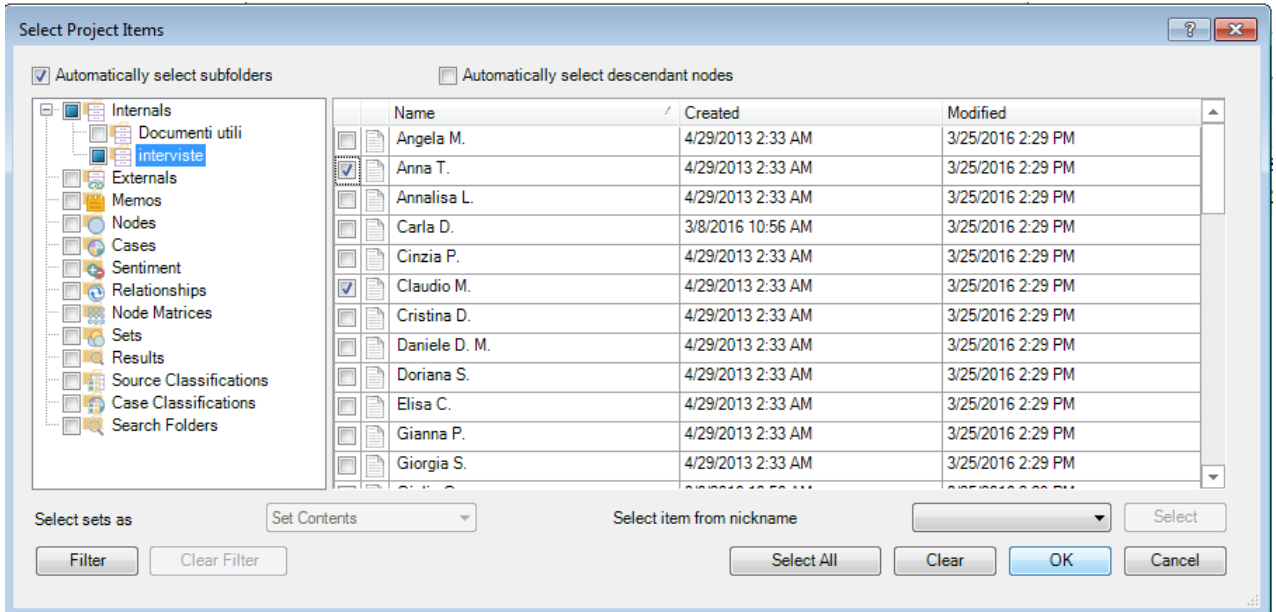

Per avviare la query, fare clic su *Run*.